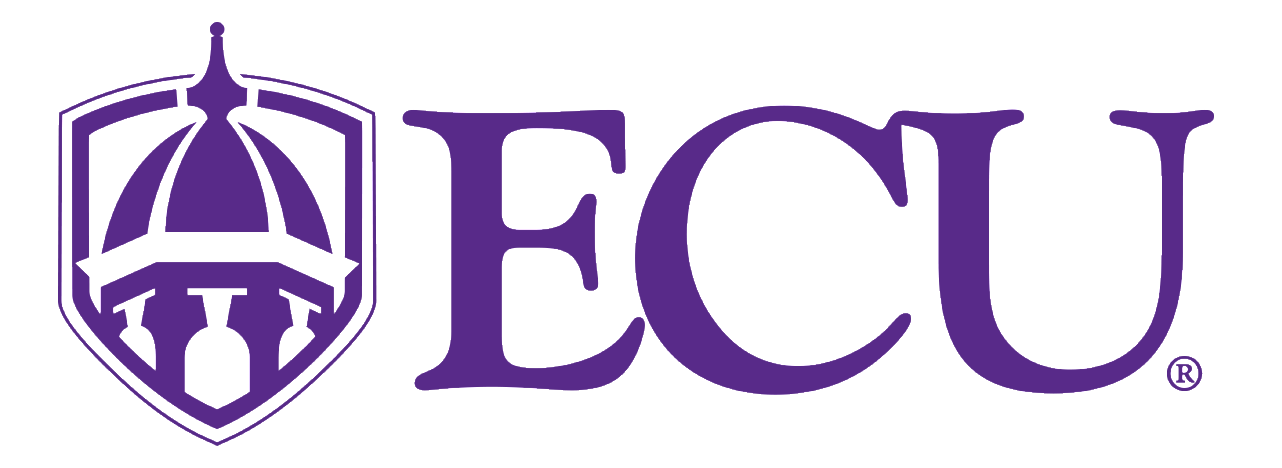

# Webex Meetings

Attendee Guide

## O Cisco Webex **Meetings**

Joining a meeting has never been so effortless. Just click the little green button from wherever you are!

#### JOIN

#### Connecting To Your Meeting

When it's time for the meeting to start, complete either option listed below to join!

#### Invite or Link

You can easily access all the Webex information and join/start within your meeting invite. Just click the join button! Or simply click the link you were sent!

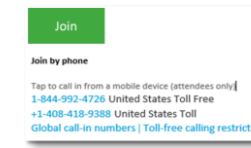

### Desktop App

With the Webex Meetings Desktop app you can simply click the pop-up notification at the start of your meeting or click the green Join/Start button in the Upcoming Meetings section of the panel.

#### Mobile App

The same options are available if you have the Webex Meetings mobile app – no more remembering dial in codes to join a meeting while on the go! Join/Start your meetings from anywhere, securely and easily!

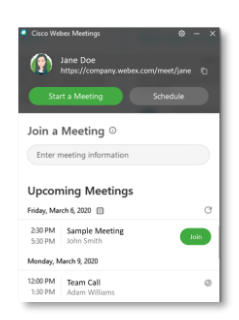

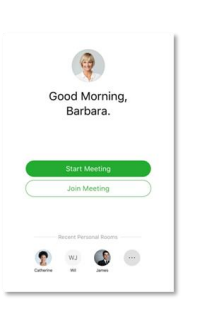

#### MEETING PREVIEW

#### Getting Ready To Enter Your Meeting

Webex Meetings has a preview space with additional options that allow you to have more control over your audio and video settings.

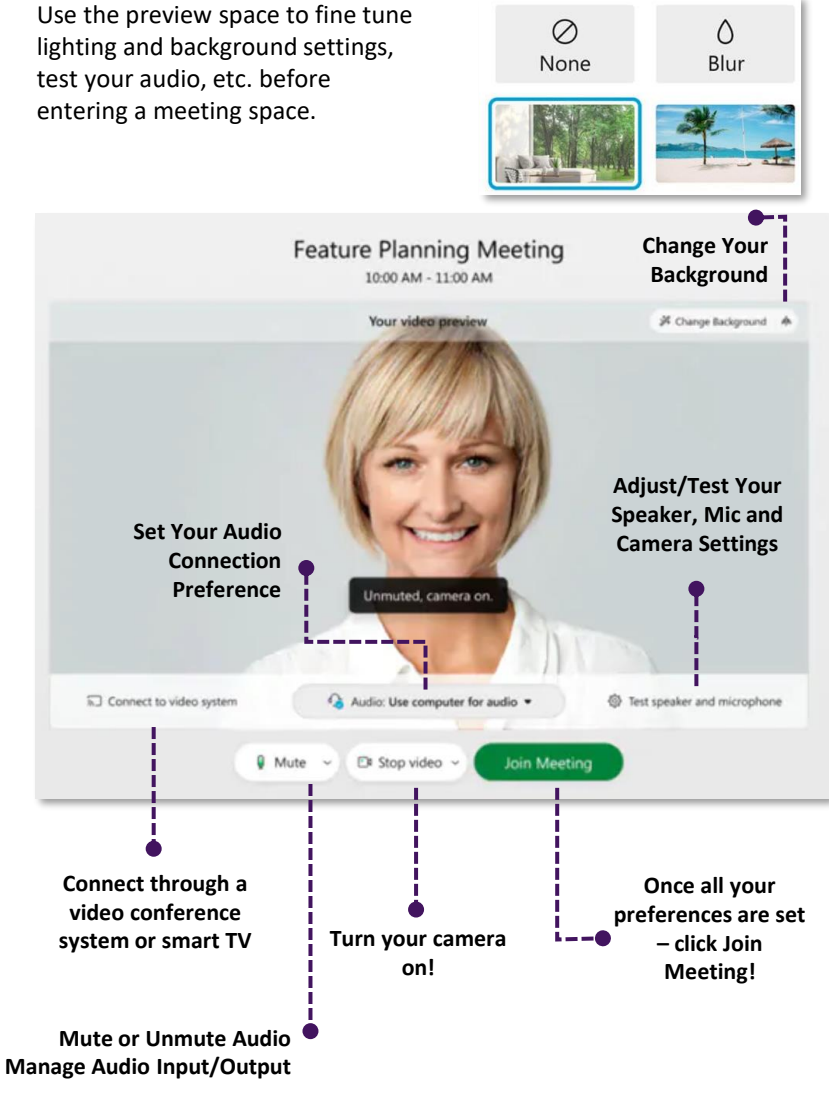

#### MEETINGS Q&A

#### Get Answers in the Q&A Panel

Meeting participants are able to ask questions in the main session via the Question & Answer panel, and the host and any cohosts will be able to respond. If your meeting host has activated the Q&A panel, you will find it on the bottom right of your screen. Simple click the **Q&A button**, type in your question and click '**Send**' to post your question. If you'd like your question to stay private, click '**Send Privately**'. When your question is answered, it will show in the Q&A panel directly under your text.

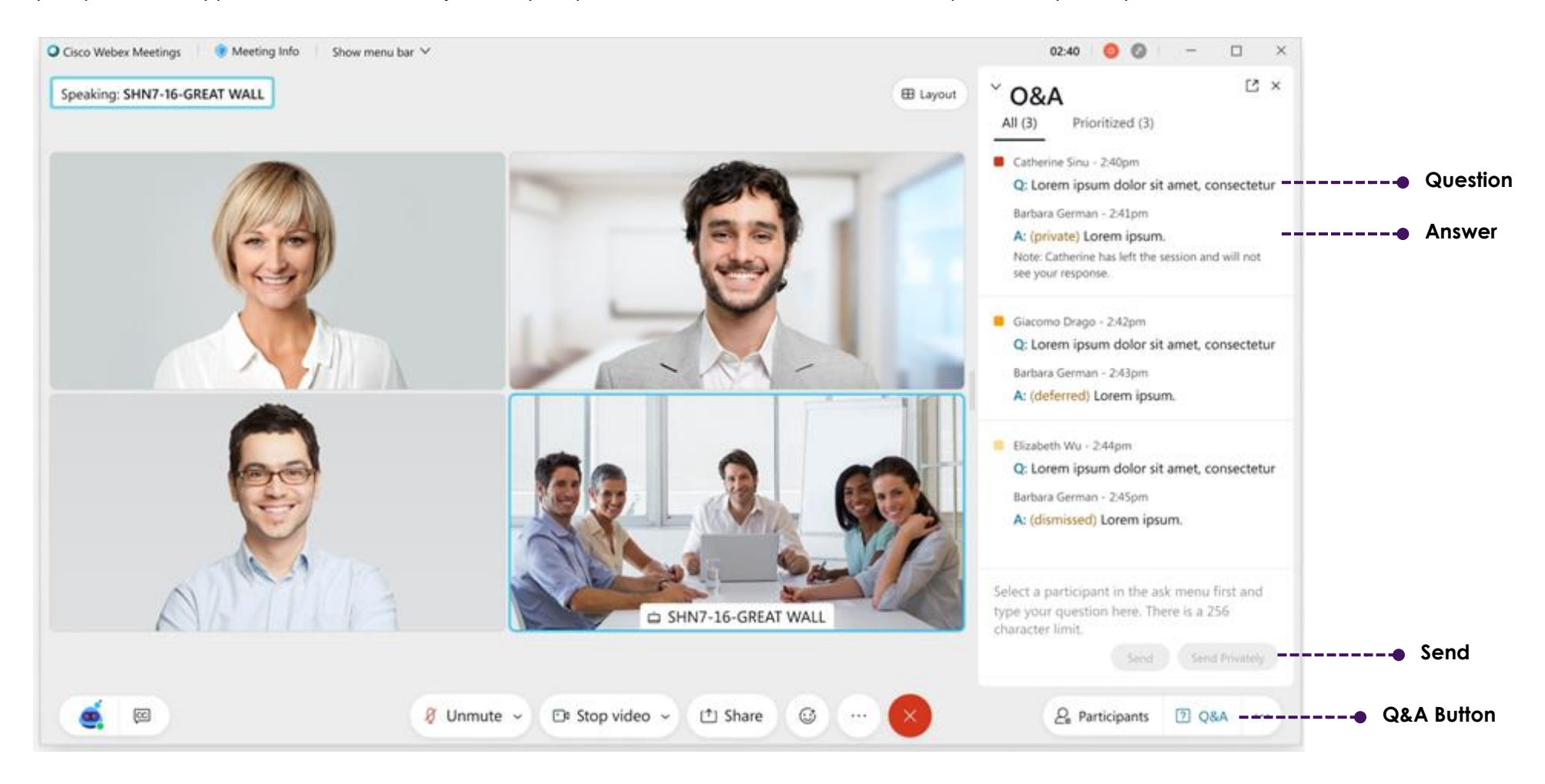

#### MEETING CONTROLS

## All The Options To Actively Engage In Your Meeting

Meeting controls are easy to find and always available at the bottom of the Webex Meeting window. Panel controls like Participants and Chat are consolidated and moved to the right, so they align with the panel section of your screen ready to open when selected.

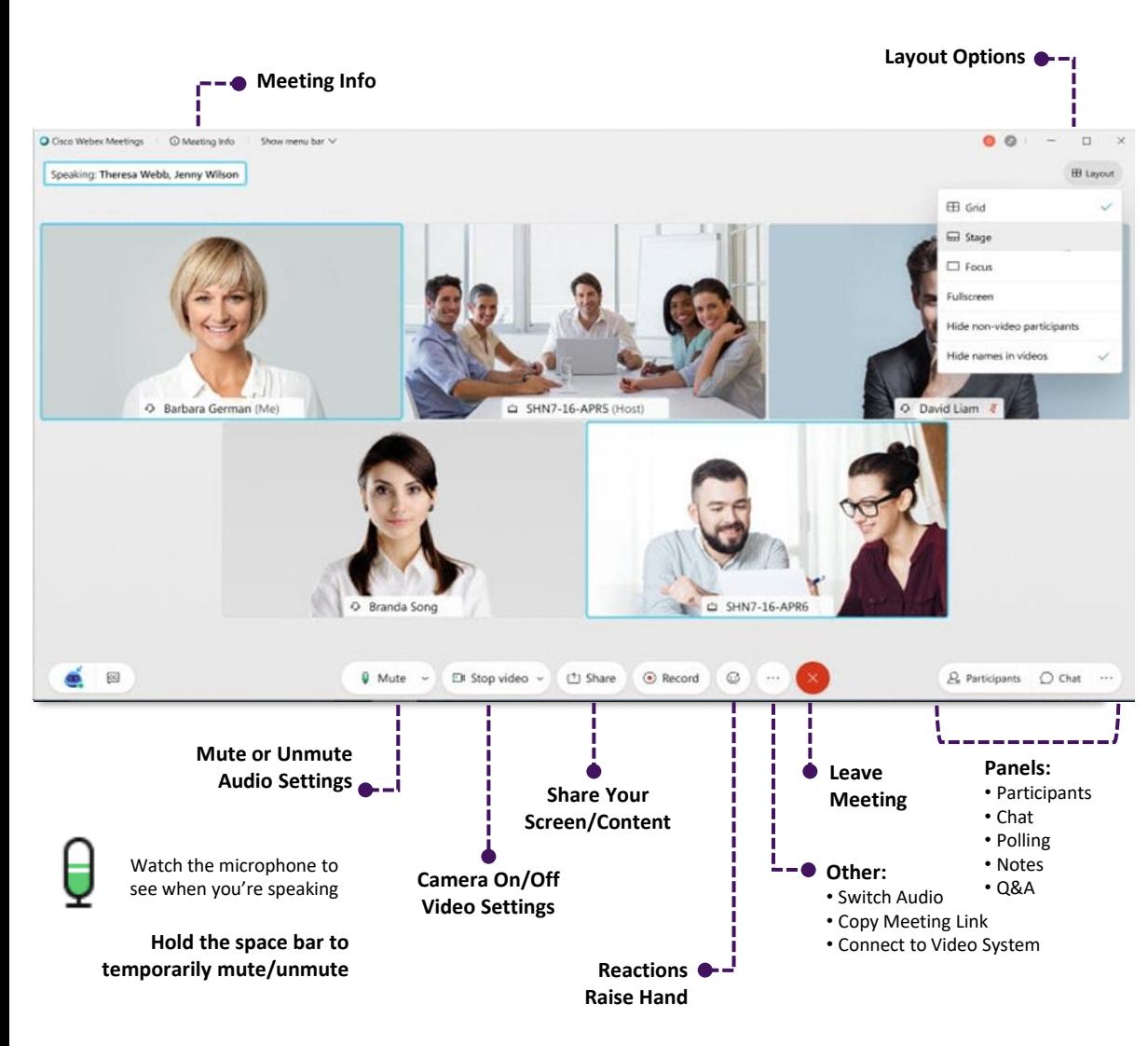

#### PARTICIPANT PANEL

#### Viewing Other Participants Is A Breeze

Having visibility on other participants in the meeting allows attendees to understand how their colleagues have connected to the meeting, if they are muted or not, if they are using their camera as well as the role they are playing (Host, Co-Host, Presenter).

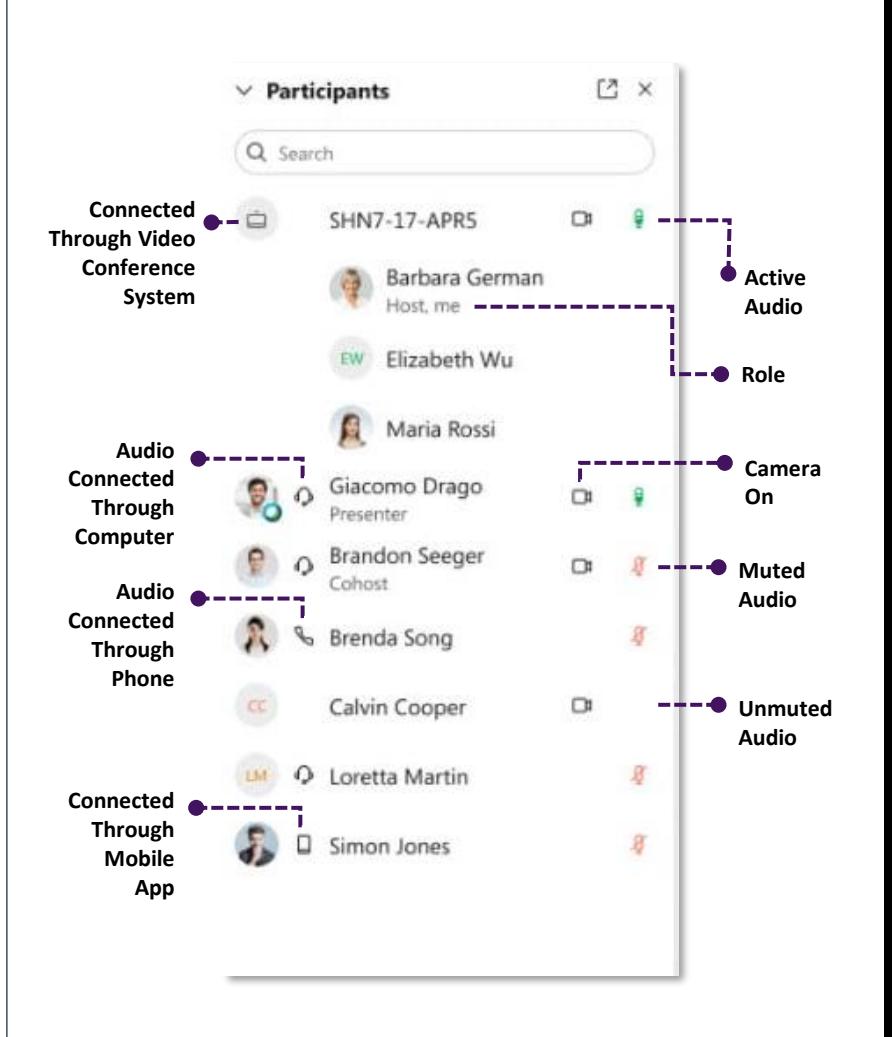

You can send reactions by clicking the smile icon and clicking your emotion of choice, or do it even more naturally by enabling the recognition of hand gestures. This allows you to simply motion to your camera, and your hand gesture will automatically be recognized, and the reaction will be broadcast over your video!

To enable gesture controls, click on the reactions button at the bottom center of the screen and toggle on "**Recognize hand gestures**."

Video recognition gesture controls work for:

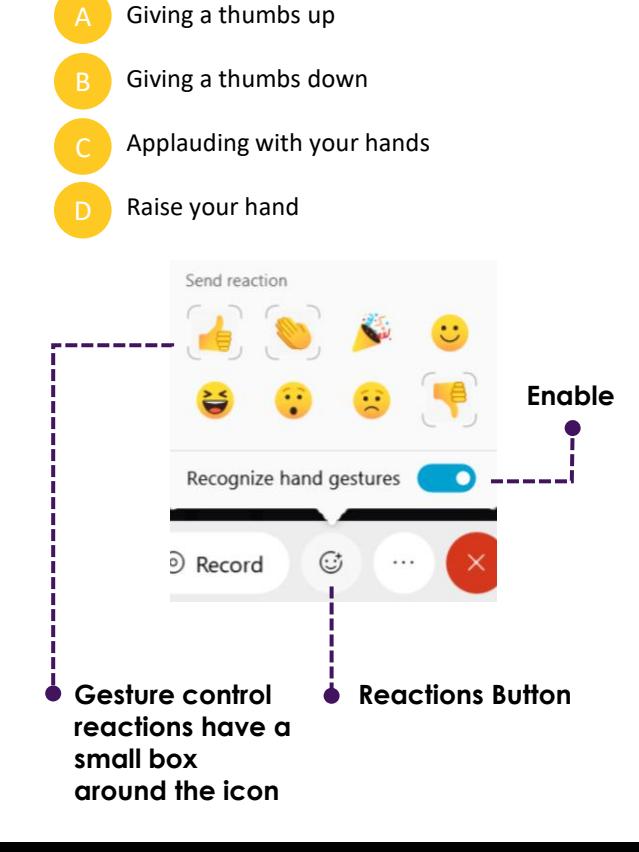

In addition to the Gestures and Reactions you are also able to raise your hand in order to be noticed for a question, comment, or statement without having to interrupt the lecture, presentation, or discussion.

To raise your hand, click the **reactions** button then click "**Raise Hand**."

Gesture controls will also apply to Raise Hand as long as you have toggled on "Recognize hand gestures."

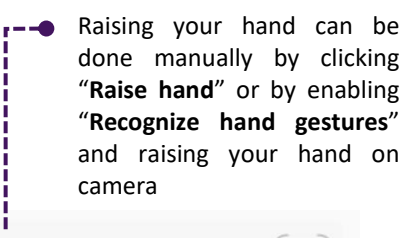

 $\circledB$ Raise hand Send reaction Recognize hand gestures D Record  $G_{J}$ . . .

#### GESTURE CONTROL **External of the SALE AND** RAISE HAND **BACKGROUND NOISE CANCELLATION**

Whether it be a dog barking or a loud blender in the background – with this feature turned on, the members of the meeting will be unable to hear any background noise.

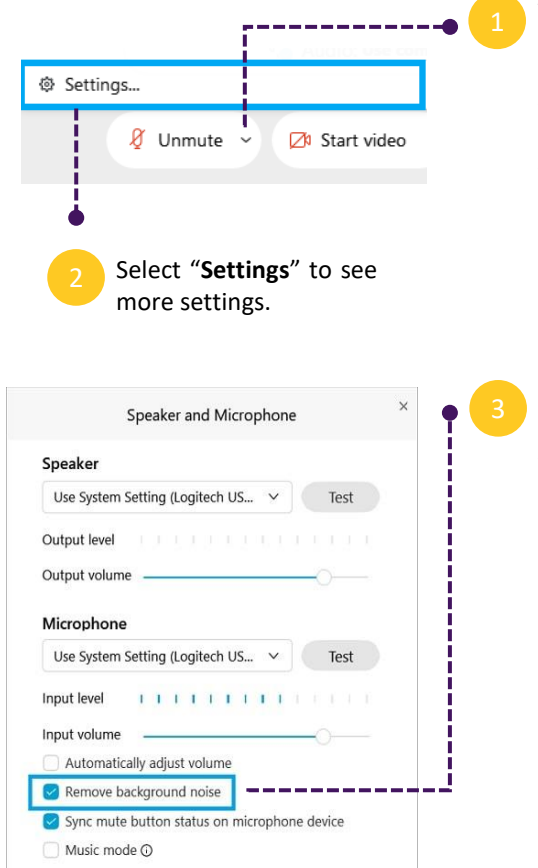

To turn on background noise cancelation, click the arrow next to "Unmute/ Mute" to access your sound settings

In your speaker settings, check the "**Remove background noise**" box. This will automatically detect any extra noises from your microphone during meetings and prevent other attendees from hearing them.

#### BREAKOUT SESSIONS

#### All The Options To Actively Engage In Your Breakout Session

Breakout sessions are smaller meetings created from all participants in the main Webex meeting. Mute/unmute audio, start/stop video, and share content in a breakout session, the same way you would in the main meeting.

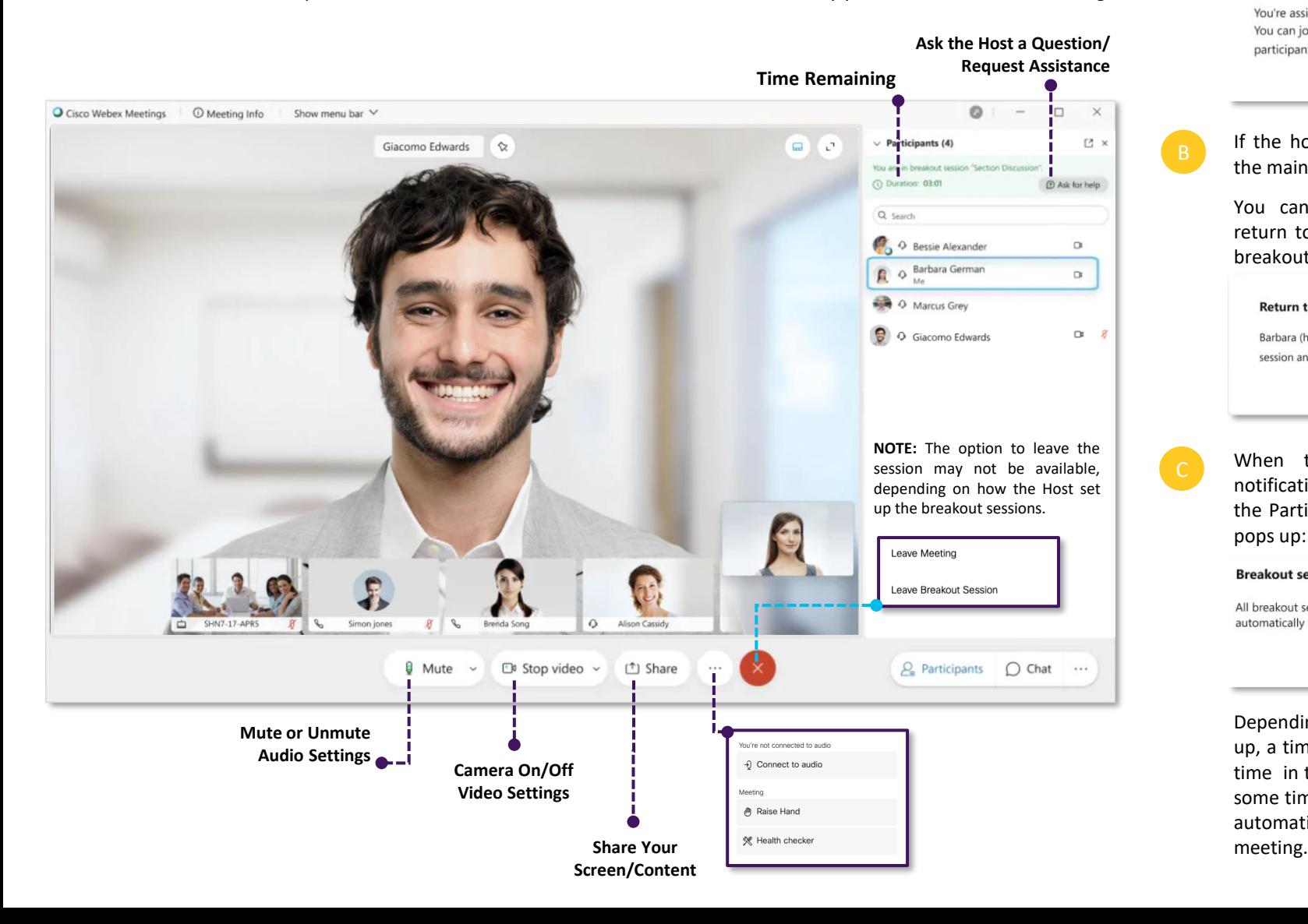

To join the breakout session when it starts, click **Join now** in the window that pops up:

**NOTE:** If the session is already in progress, go to the **Participants** panel and click **Join**.

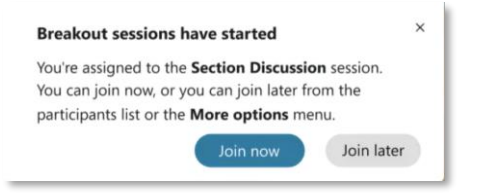

If the host or cohost wants you to return the main meeting, you'll see a message.

You can choose whether you want to return to the main meeting or stay in the breakout session.

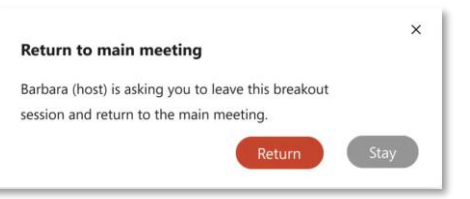

When the breakout sessions end, a notification message will be displayed in the Participant Panel and the window that pops up:

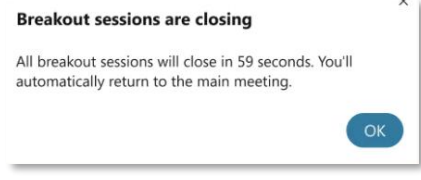

Depending on how the sessions were set up, a timer may count down the remaining time in the Participant Panel so you'll have some time to wrap up. Attendees are then automatically returned to the main